## School District of Brodhead Online Registration Tutorial

- 1. Log into Skyward Family Access
- The Family Access Link is located on our Website

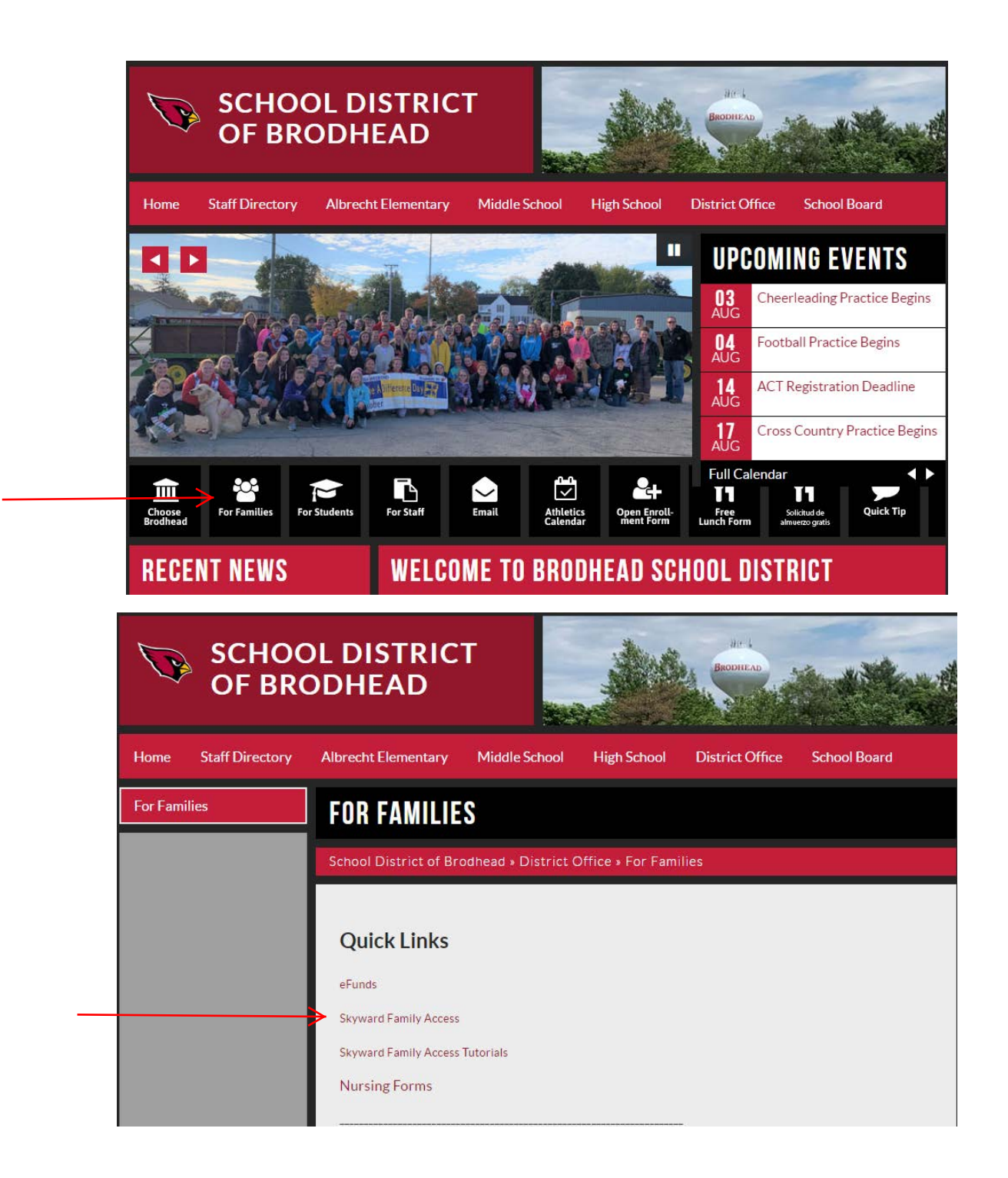

You can also use this link to directly connect to Skyward Family Access:

<https://skyward.iscorp.com/scripts/wsisa.dll/WService=wsedubrodheadwi/seplog01.w>

• When you get to the login screen for Skyward, enter your username and password to enter the family portal. If you do not know your username or password, click on the "Forgot your Login/Password" link.

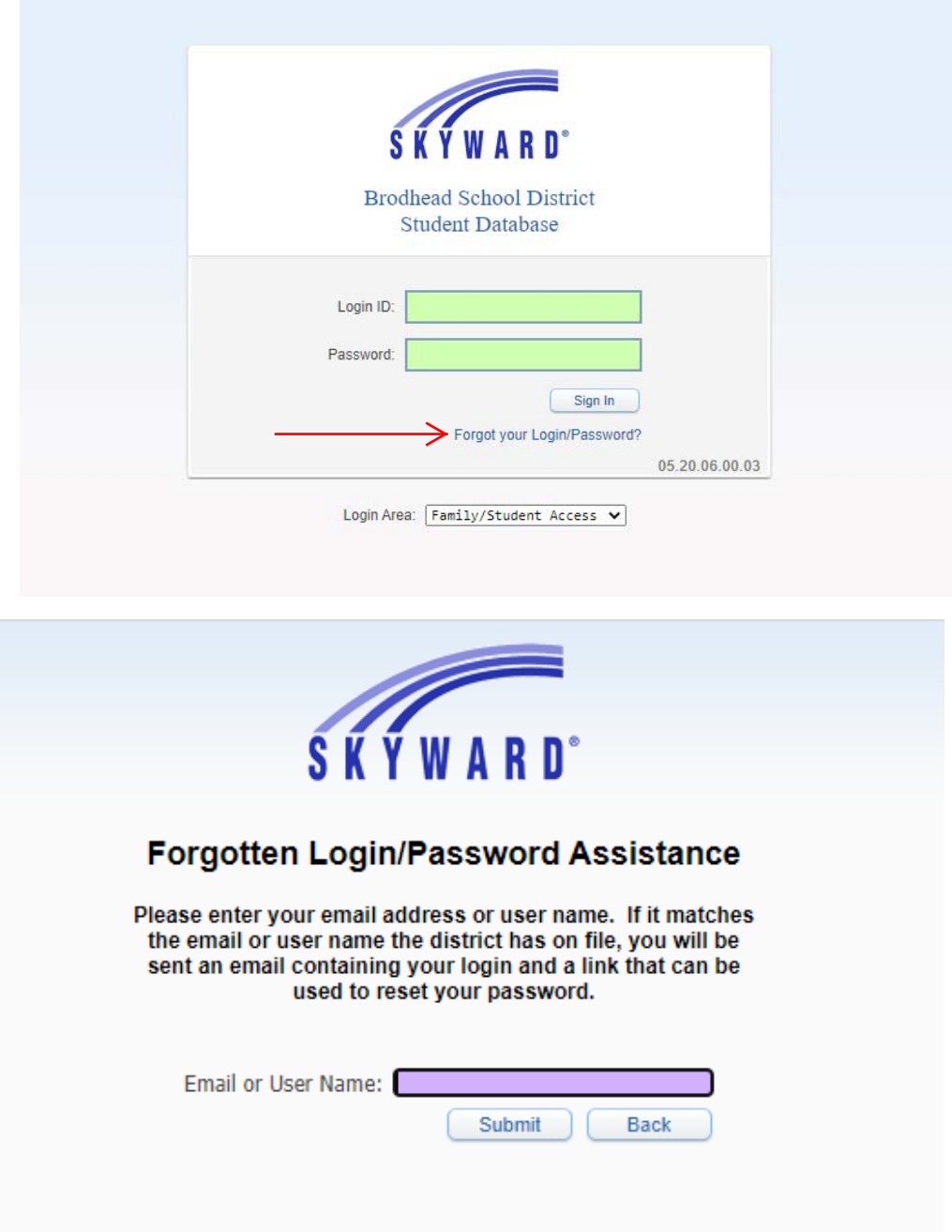

- Enter the email address you have on file with the school and submit.
- If you do not have a matching email on file at the school, you will need to contact the school your child will be attending:
- Albrecht Elementary (608) 897-2146
- Brodhead Middle School (608) 897-2184
- Brodhead High School (608) 897-2155
- 2. Access Online Registration
- Once logged into Skyward Family Access, you will see a button on the left side of the screen for online registration.

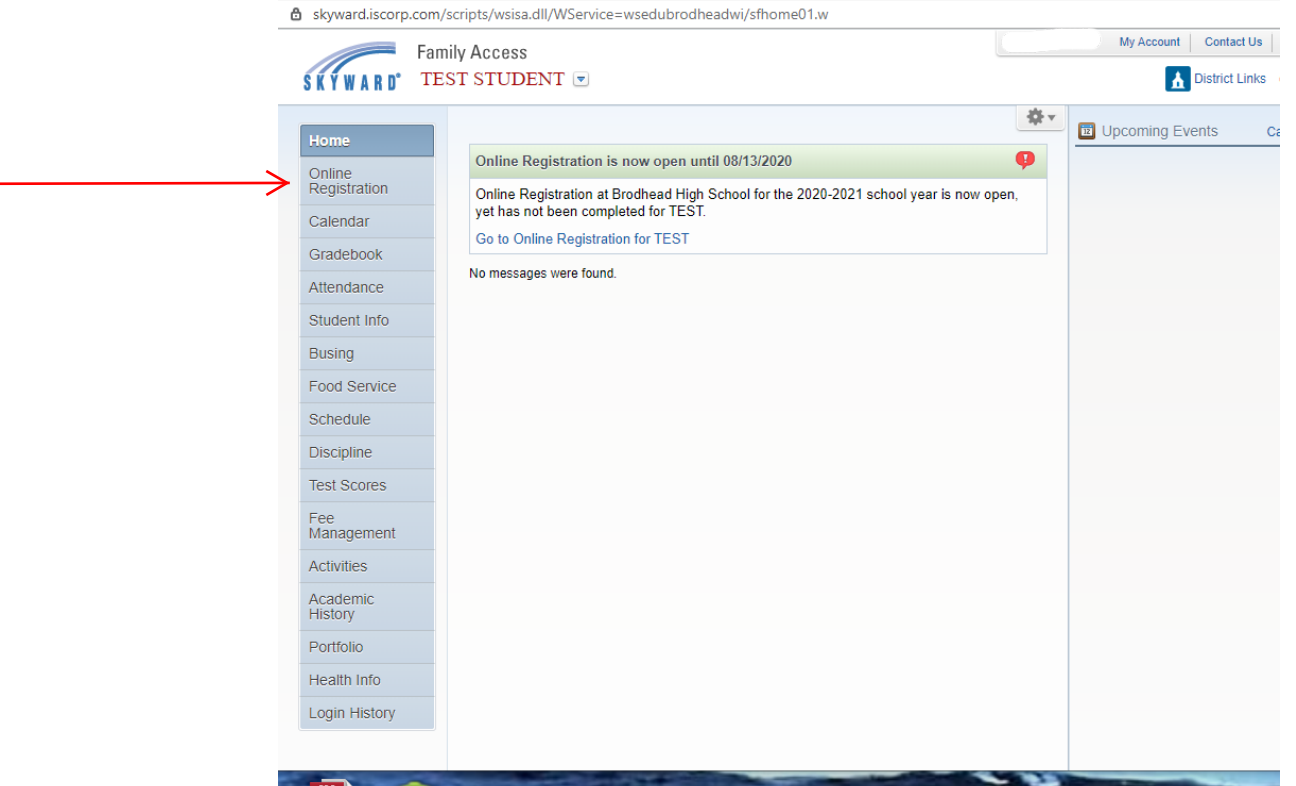

• When you Click on the Online Registration button, you will be able to select your child(ren) enrolled at Brodhead. You will need to complete the online process for each of your students.

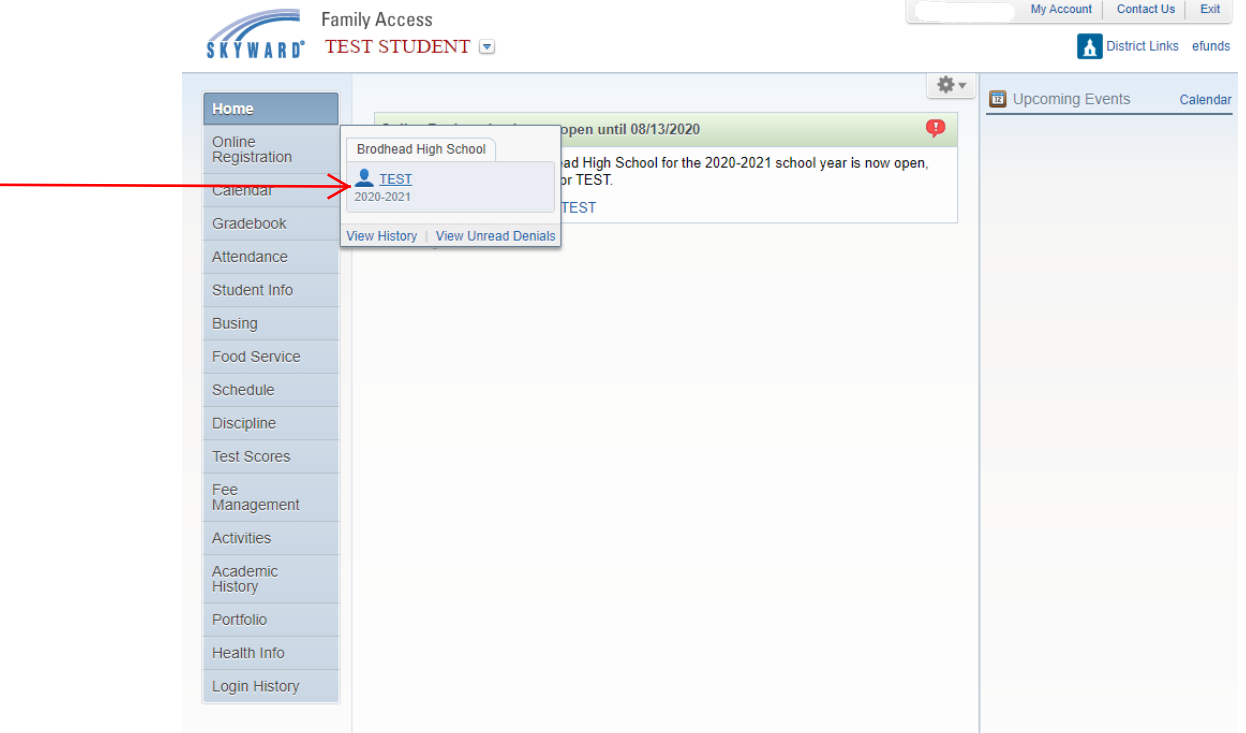

- 3. Enter/Update/Verify Student Information
- Once you have clicked on the student you want to complete registration for, you will be brought to a screen with a list of steps to complete. One of the first steps in this process is to update or verify your student's information in Skyward.
- The information that will be displayed will be the current information the district has on file for your student.

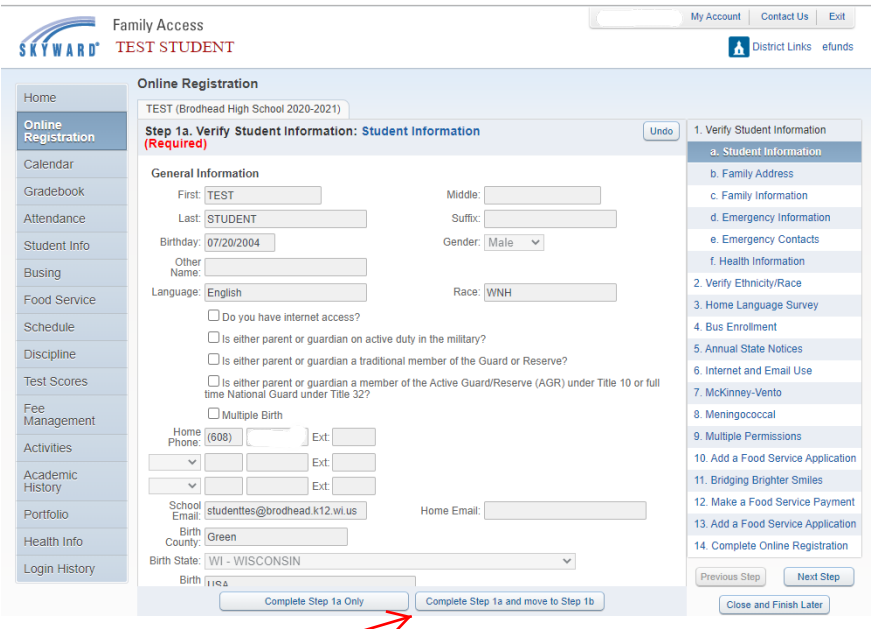

- When you complete a step, please be sure to click on the "Complete Step" button on the bottom of the page.
- 4. Complete the rest of the steps in the Online Registration Process
- Continue to work through the steps listed on the right side of the online registration portal.
- The number of steps to be completed will depend on the grade level of your student(s).
- Each step will have a description and the information needed to complete the step.

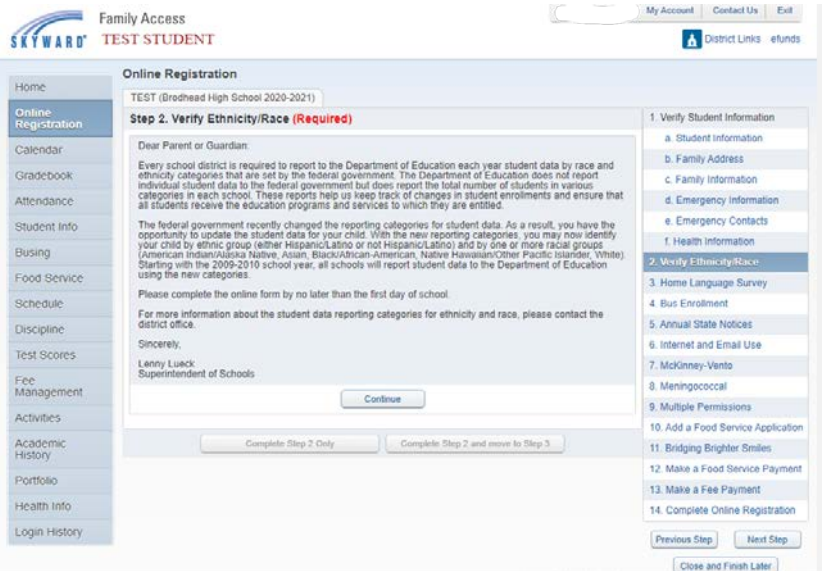

- Some steps are required, and some steps are optional.
- In order to complete the online registration process, you must complete all required steps.
- If you try to complete a required step without the necessary information, a warning box will pop up on your screen letting you know what information is needed.
- 5. Make a Food Service and/or Fee Payment
- The last two steps before completing registration are making either a food service payment and/or a fee payment for registration fees and other fees if applicable. These are two separate steps and they are optional if you wish to pay these fees online. There is a service charge from efunds for this service. You can pay in person or through the mail if you prefer.

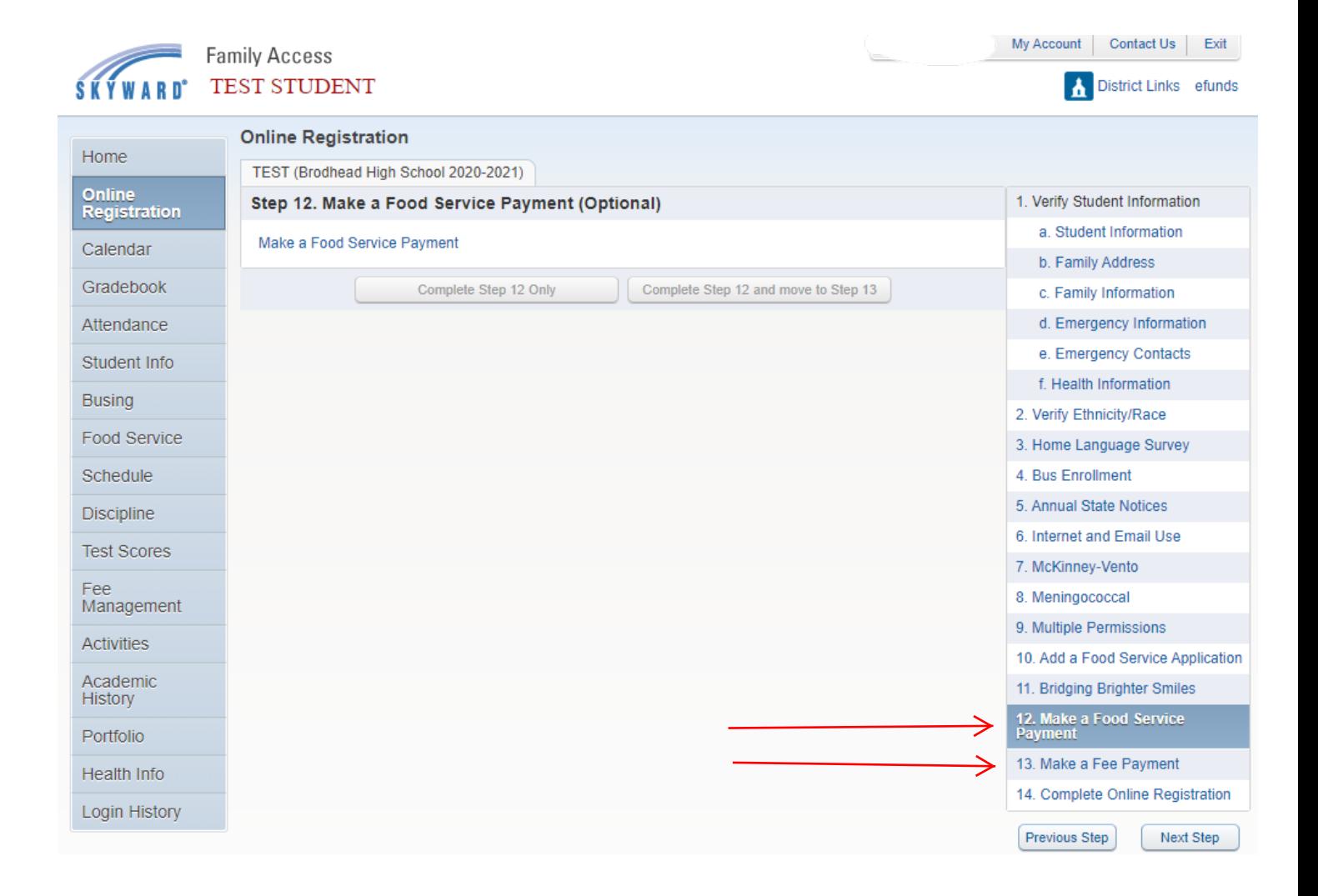

## 6. Complete Online Registration

- When you have completed all the required steps, you are ready to submit your documents for online registration.
- If any required steps are not completed, the button to complete registration will not be available.
- The button will become available once all necessary steps are completed.
- Once your documents are submitted, our Student Registrar will review the information and approve any changes. If there are any questions, the Brodhead School District will reach out to you.
- Thank you for completing online registration!

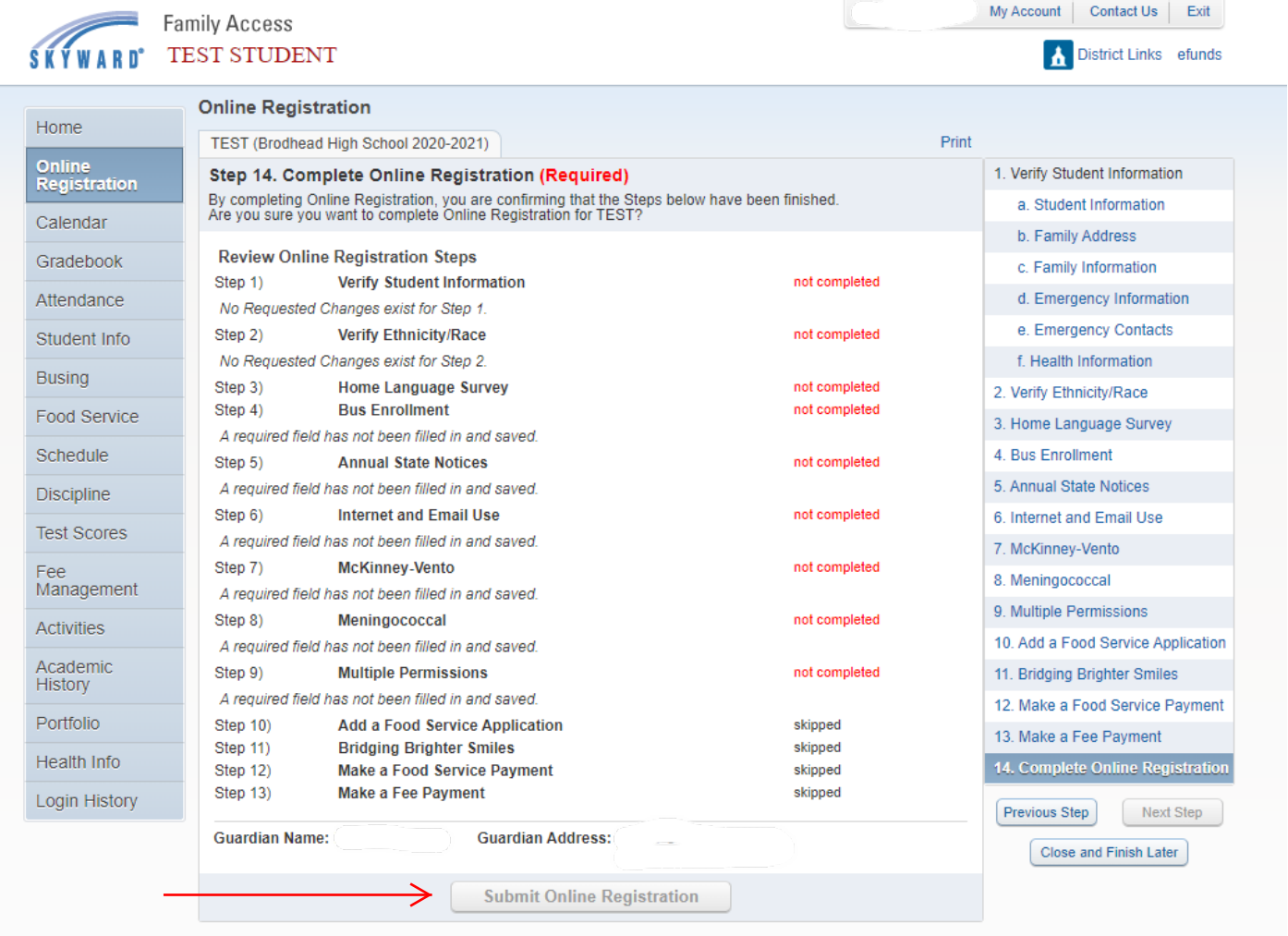